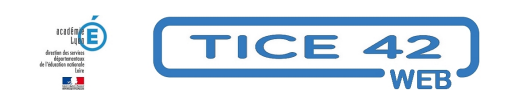

# **Gérer le matériel et les locaux partagés dans l'école**

- Outils institutionnels - Messagerie professionnelle -

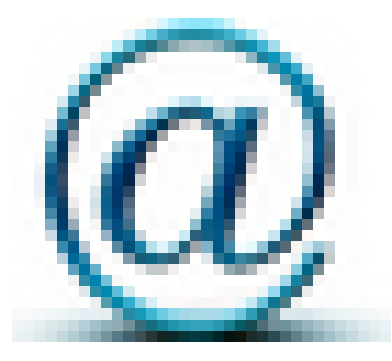

Date de mise en ligne : dimanche 13 mai 2018

**Copyright © TICE 42 - Tous droits réservés**

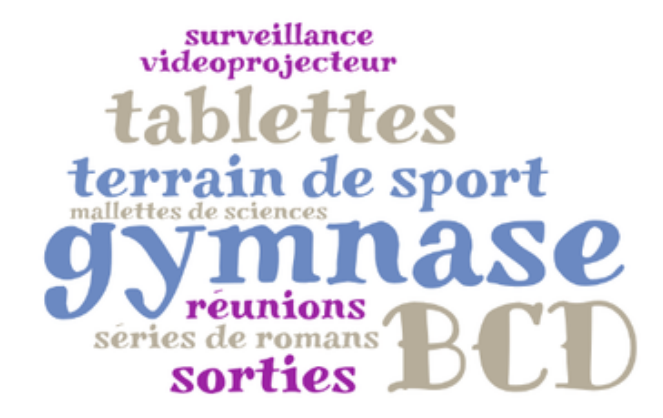

## **Problème :**

Beaucoup de matériel (Vidéoprojecteur, tablettes et PC portables, mallettes de sciences, série de romans ...) et de locaux (BCD, terrain de sport, gymnase, salle de réunion...) sont partagés entre les enseignants et les classes de l'école. On a, en général, recours à un affichage des plannings dans la salle des maitres, mais **cet affichage n'est consultable que sur place**.

## **Solution :**

Le webmail "Convergence" permet de créer des **calendriers partagés**. On peut les consulter en se connectant de la même manière que pour consulter son courrier électronique.

## **Comment s'y prendre ?**

#### **ETAPE 1** : **Créer un calendrier par matériel et par local.**

- **–** Se connecter au webmail de l'école (https://webmail.ac-lyon.fr)
- **–** Cliquer sur "Calendrier" en bas de la colonne de gauche.
- **–** Cliquer sur "Créer ou s'abonner à un calendrier" dans le haut de la colonne de gauche.

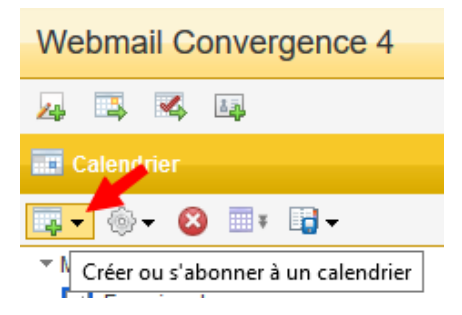

- **–** Sélectionner "créer un calendrier".
- **–** Entrer le nom souhaité (par exemple "Gymnase" ou "Mallette volcans") et une éventuelle description.

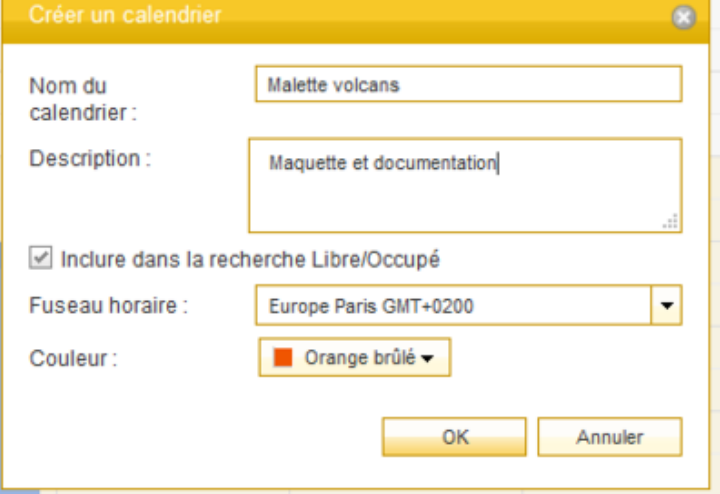

**–** Valider en cliquant sur OK.

**–** Les calendriers créés apparaissent dans la colonne de gauche.

### **ETAPE 2** : **Partager les calendriers**

**–** Clic droit sur le nom du calendrier puis sélectionner "partager" (avec un clic gauche). **Y compris le calendrier général de l'école**.

**–** Dans la fenêtre qui s'ouvre, cocher la case "Partager un calendrier".

**–** Choisir une par une les personnes qui auront accès au calendrier. Pour cela, cliquer sur le petit annuaire "ajouter à partir du carnet d'adresse".

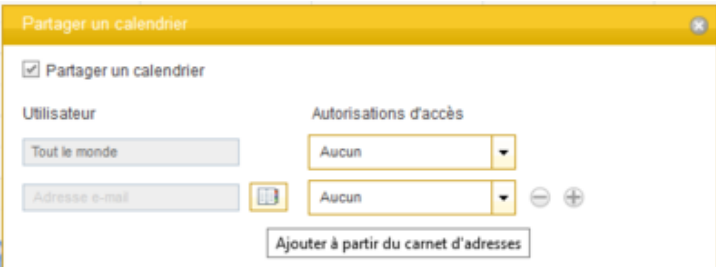

On peut éventuellement faire une recherche dans l'annuaire académique en sélectionnant "Annuaire de l'entreprise".

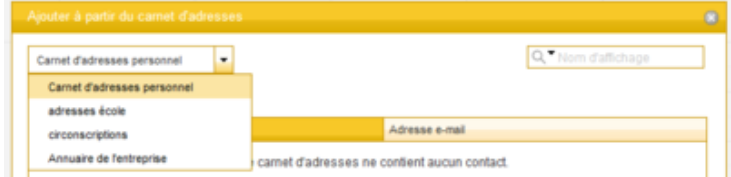

**–** Enfin, il faut donner des droits en lecture et en écriture à chaque personne.

#### Autorisations d'accès

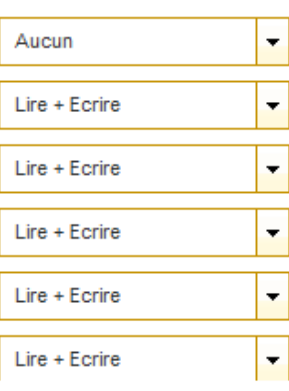

**–** Les collègues reçoivent une notification sur leur messagerie professionnelle pour chaque calendrier partagé.

#### **ETAPE 3** : **Les enseignants doivent s'abonner aux calendriers qui les concerne**

- **–** Chacun se connecte à Convergence avec ses identifiants personnels.
- **–** Cliquer sur "Calendrier" en bas de la colonne de gauche.
- **–** Cliquer sur "Créer ou s'abonner à un calendrier" dans le haut de la colonne de gauche.

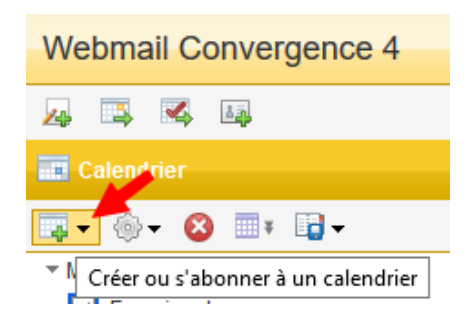

**–** Sélectionner "s'abonner à un calendrier", rechercher le calendrier de l'école grâce à son RNE (ce.042...) et valider les calendriers.

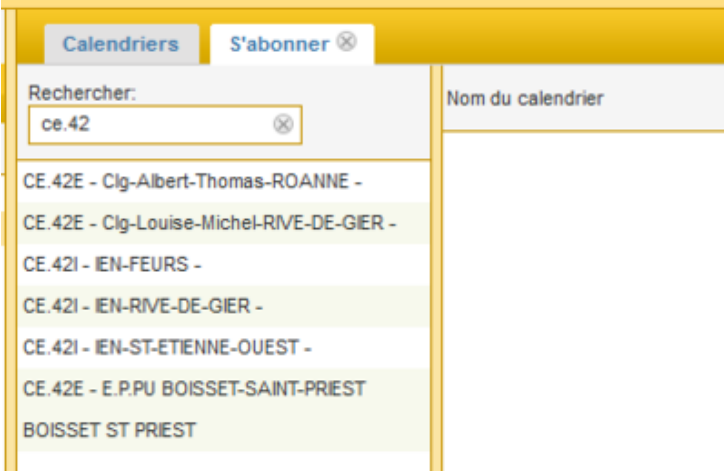

#### **ETAPE 4** : **Consulter et modifier les calendriers**

**–** Pour consulter un calendrier à partir du webmail, il suffit de cocher la case devant son nom. On peut afficher plusieurs calendriers simultanément.

**–** Pour retenir un local ou un matériel, il faut sélectionner le nom du calendrier puis cliquer au début de la plage horaire souhaitée, écrire l'intitulé de l'évènement (en principe, le nom de l'enseignant ou de sa lasse) et cliquer sur "créer un évènement".

**–** On peut ensuite modifier la durée du prêt en agrandissant le bloc avec la souris.